# **Web Module mit 4 Schaltausgängen** Version 1.0

# **Betriebsanleitung**

**Art.-Nr.: 174934 (Web Modul PR3)**

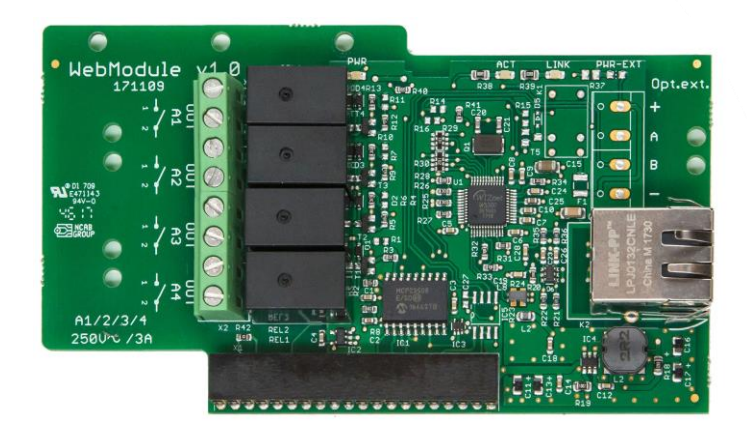

**Kompatibel mit Pool Relax 3**

**Pool Relax Chlor Pool Relax Brom Pool Relax Sauerstoff**

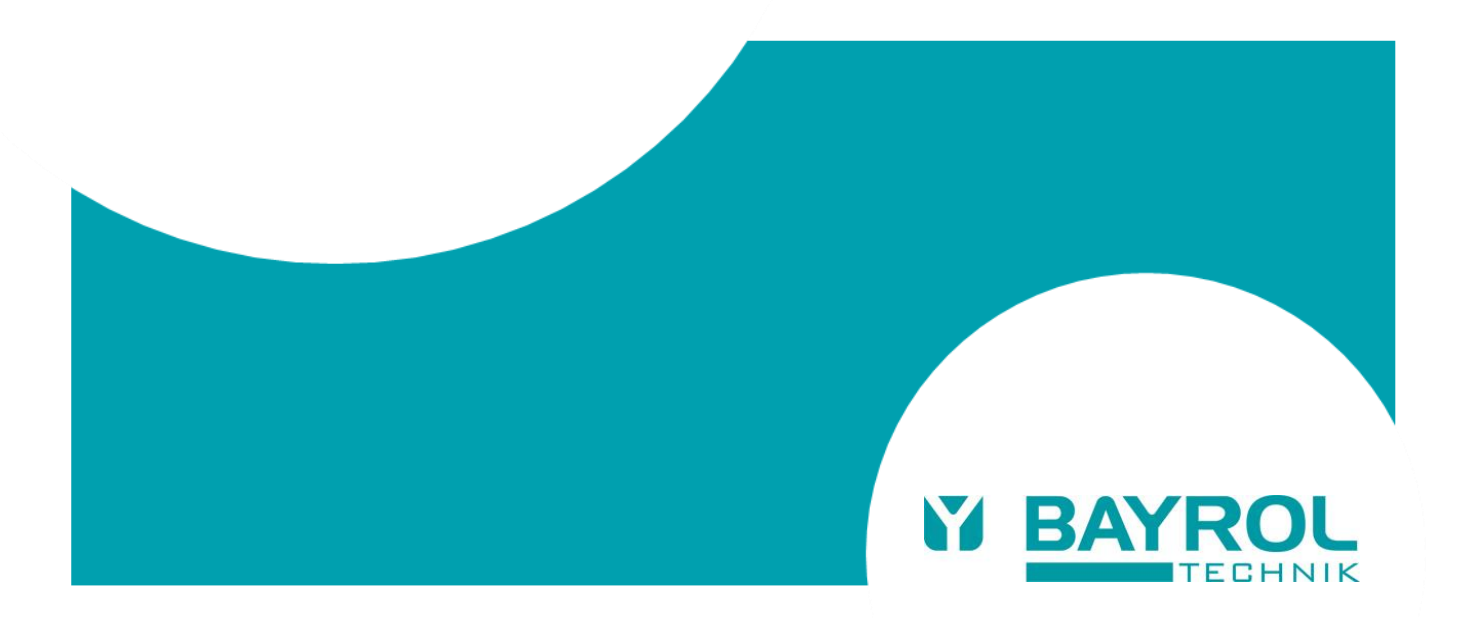

# **Inhalt**

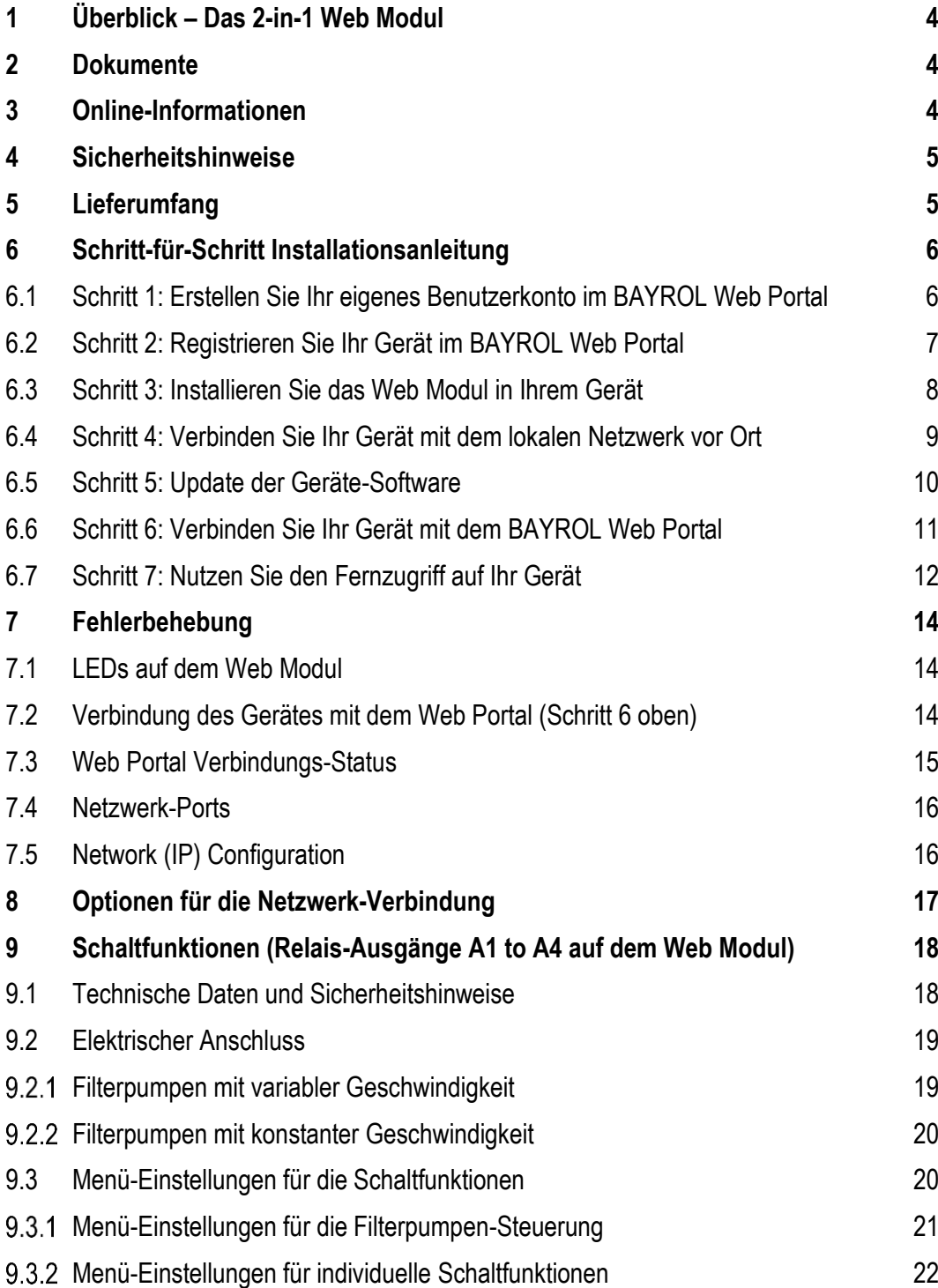

#### 1 Überblick - Das 2-in-1 Web Modul

## <span id="page-3-0"></span>**1 Überblick – Das 2-in-1 Web Modul**

Das Web Modul kombiniert zwei leistungsstarke Funktionen miteinander:

#### **1. Verbindung zum BAYROL Web Portal für den Fernzugriff aus dem Internet**

- Fernzugriff auf viele wichtige Funktionen des Pool Relax über das BAYROL Web Portal www.bayrol-poolaccess.de (.net / .com / .eu / .fr / .es / .ch / .at)
- Die Verbindung zum Internet erfolgt über die Internet-Verbindung des lokalen Netzwerks vor Ort

#### **2. Vier zusätzliche Relais-Schaltausgänge**

- Vier zusätzliche potentialfreie Relais-Schaltausgänge (bis 230 V~/3 A oder 30 V=/3 A)
- Flexible Einsatzmöglichkeiten wahlweise für vier universelle Standard-Schaltfunktionen oder für die Steuerung einer Filterpumpe mit variabler Geschwindigkeit (bis zu 3 Geschwindigkeiten und zusätzlicher Stopp-Kontakt)
- Erhöht die max. Anzahl der Relais-Schaltausgänge im Pool Relax auf 8 (bis zu 4 interne sowie 4 zusätzliche auf dem Web Modul)

## <span id="page-3-1"></span>**2 Dokumente**

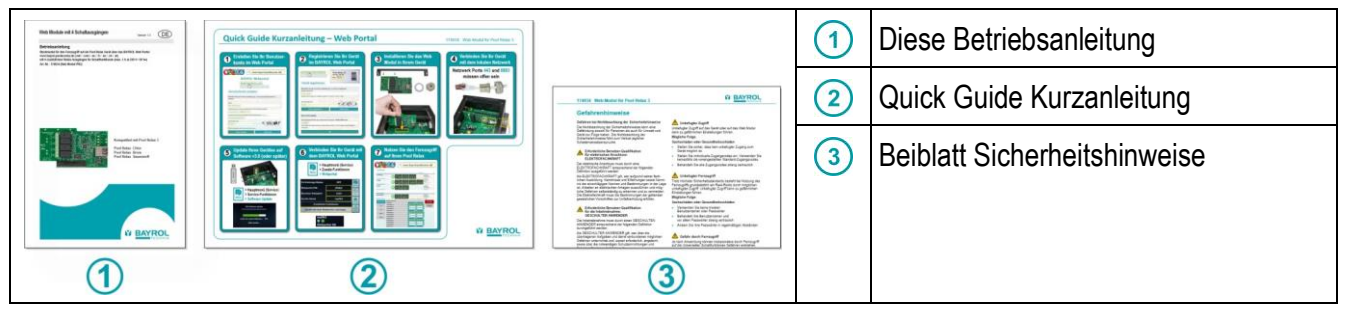

## <span id="page-3-2"></span>**3 Online-Informationen**

Für weitere Informationen und Software Updates nutzen Sie das "Download-Center" im BAYROL Web Portal.

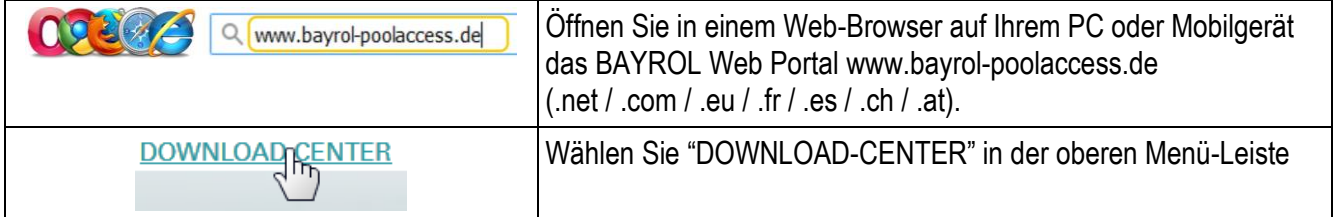

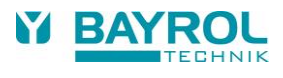

## <span id="page-4-0"></span>**4 Sicherheitshinweise**

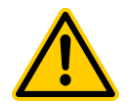

## **GEFAHR!**

#### **Lesen Sie das Beiblatt "Sicherheitshinweise" sorgfältig**

Die Nichtbeachtung der Sicherheitshinweise kann eine Gefährdung sowohl für Personen als auch für Umwelt und Gerät zur Folge haben. Die Nichtbeachtung der Sicherheitshinweise führt zum Verlust jeglicher Schadensersatzanspruche.

#### **Mögliche Folge:**

**Sachschäden oder Gesundheitsschäden (auch Lebensgefahr). Verlust möglicher Schadensersatzansprüche.**

- Stellen Sie sicher, dass das Zusatzblatt "Sicherheitshinweise" verfügbar ist und lesen Sie es sorgfältig
- Lesen Sie diese Betriebsanleitung sorgfältig
- Stellen Sie sicher, dass alle notwendigen Teile und Werkzeuge verfügbar sind

## <span id="page-4-1"></span>**5 Lieferumfang**

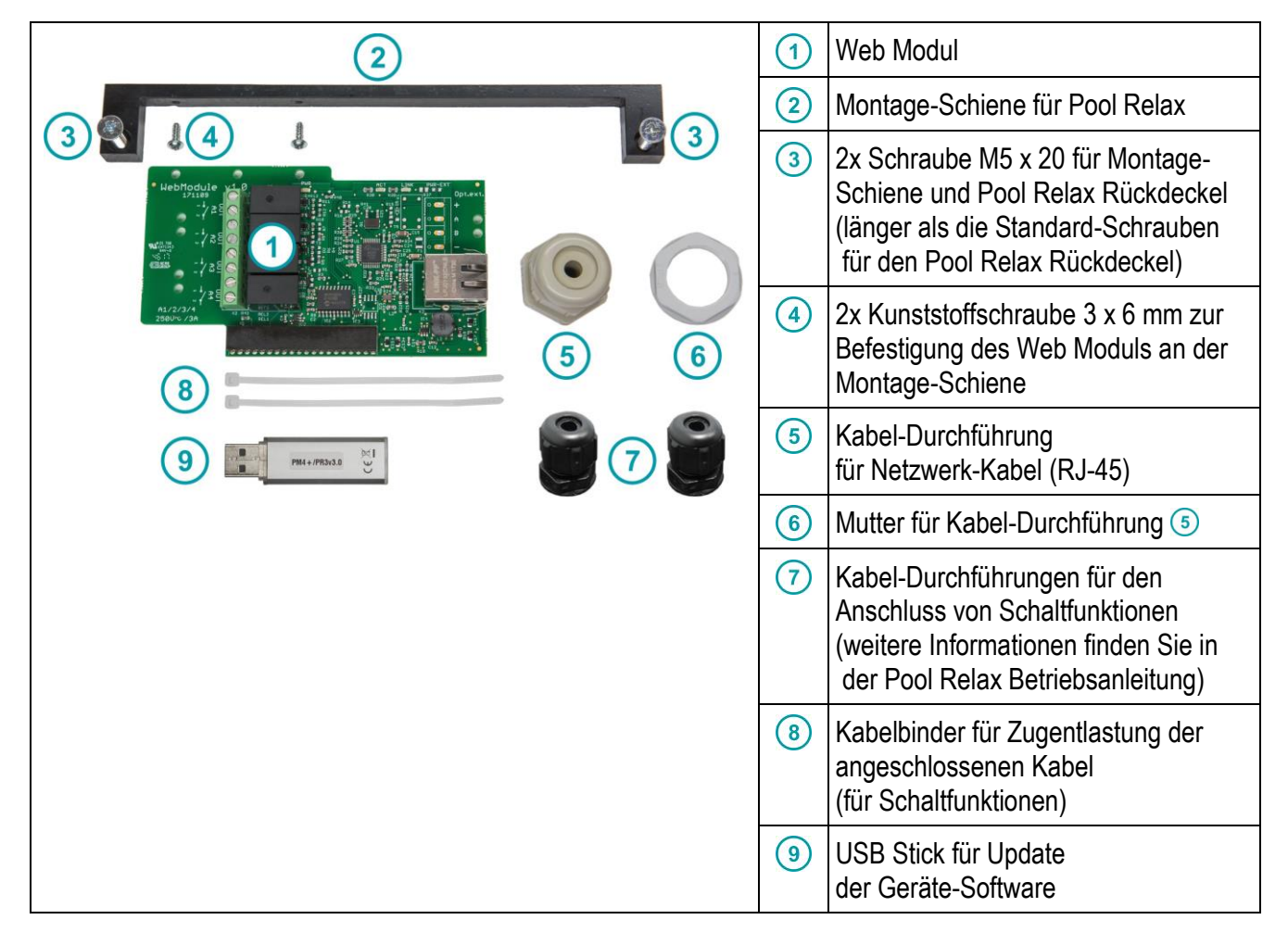

## <span id="page-5-0"></span>**6 Schritt-für-Schritt Installationsanleitung**

## <span id="page-5-1"></span>**6.1 Schritt 1: Erstellen Sie Ihr eigenes Benutzerkonto im BAYROL Web Portal**

Falls Sie bereits ein Benutzerkonto im BAYROL Web Portal www.bayrol-poolaccess.de (.net / .com / .eu / .de / .fr / .es / .ch / .at) haben, gehen Sie bitte weiter zu Schritt 2.

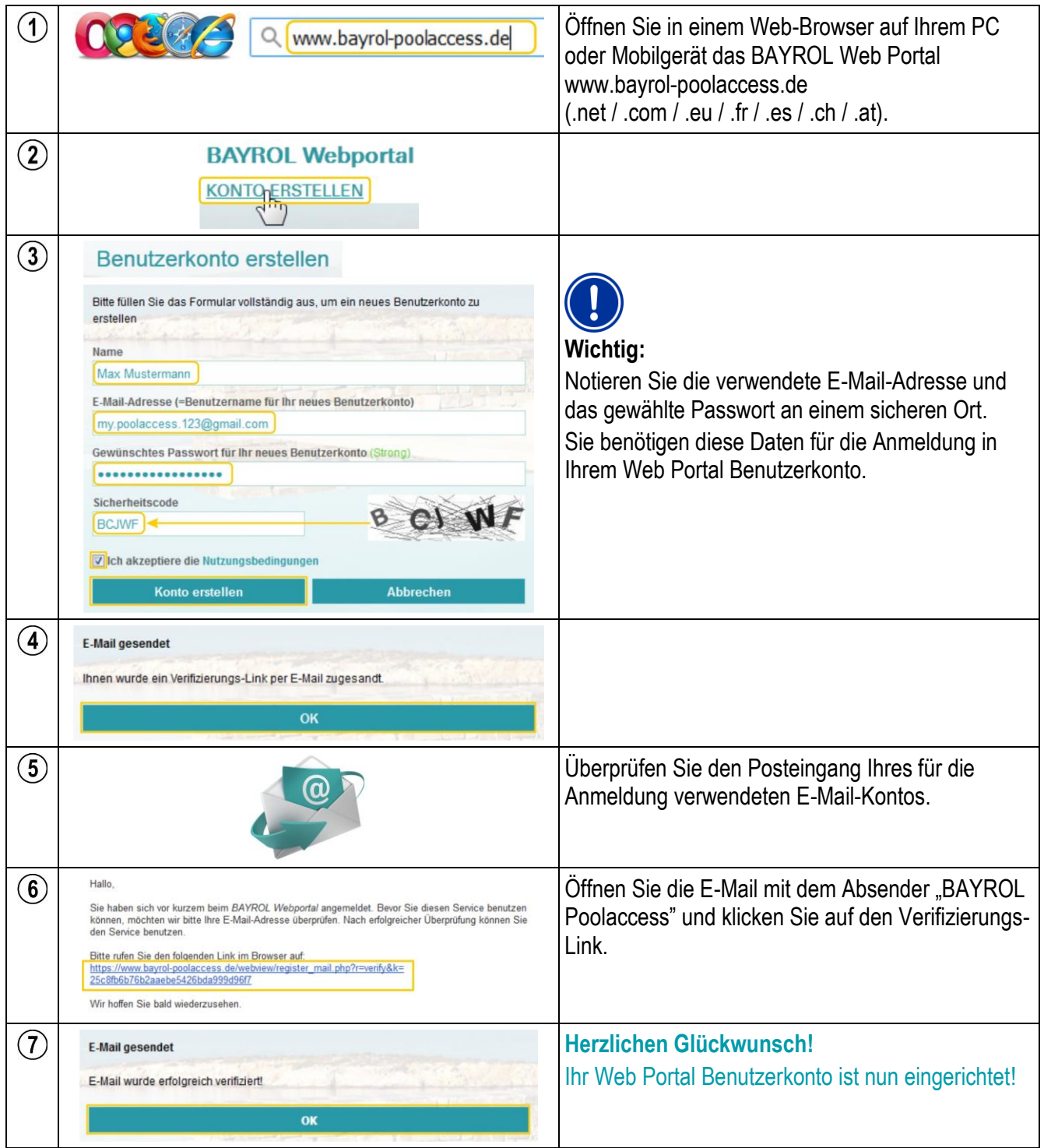

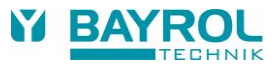

## <span id="page-6-0"></span>**6.2 Schritt 2: Registrieren Sie Ihr Gerät im BAYROL Web Portal**

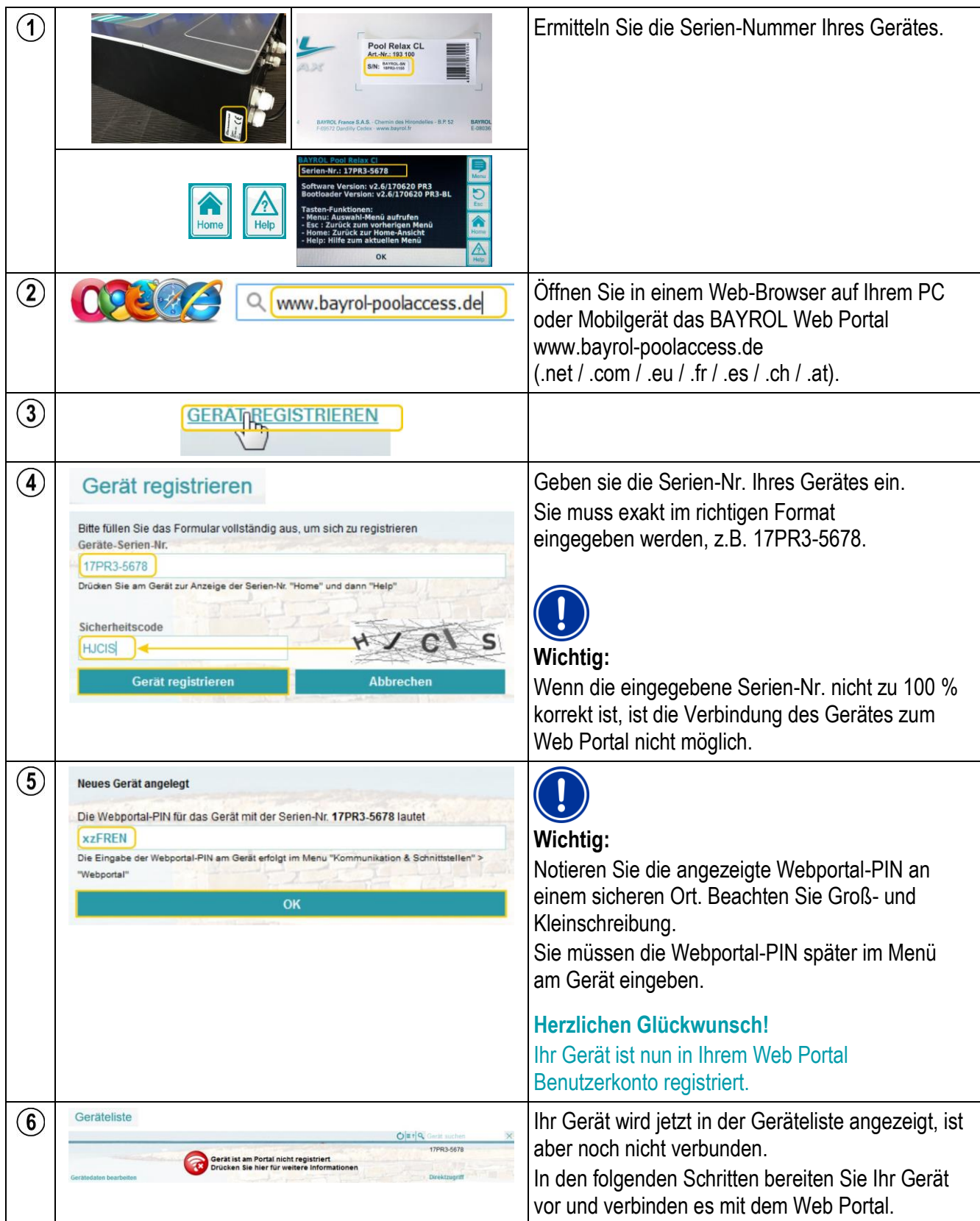

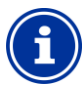

### **Hinweis**

Sie können Ihr Gerät zusätzlich in weiteren Web Portal Benutzerkonten registrieren. Bei der Registrierung müssen Sie die bereits vorhandene Webportal-PIN von der Erstregistrierung eingeben.

## <span id="page-7-0"></span>**6.3 Schritt 3: Installieren Sie das Web Modul in Ihrem Gerät**

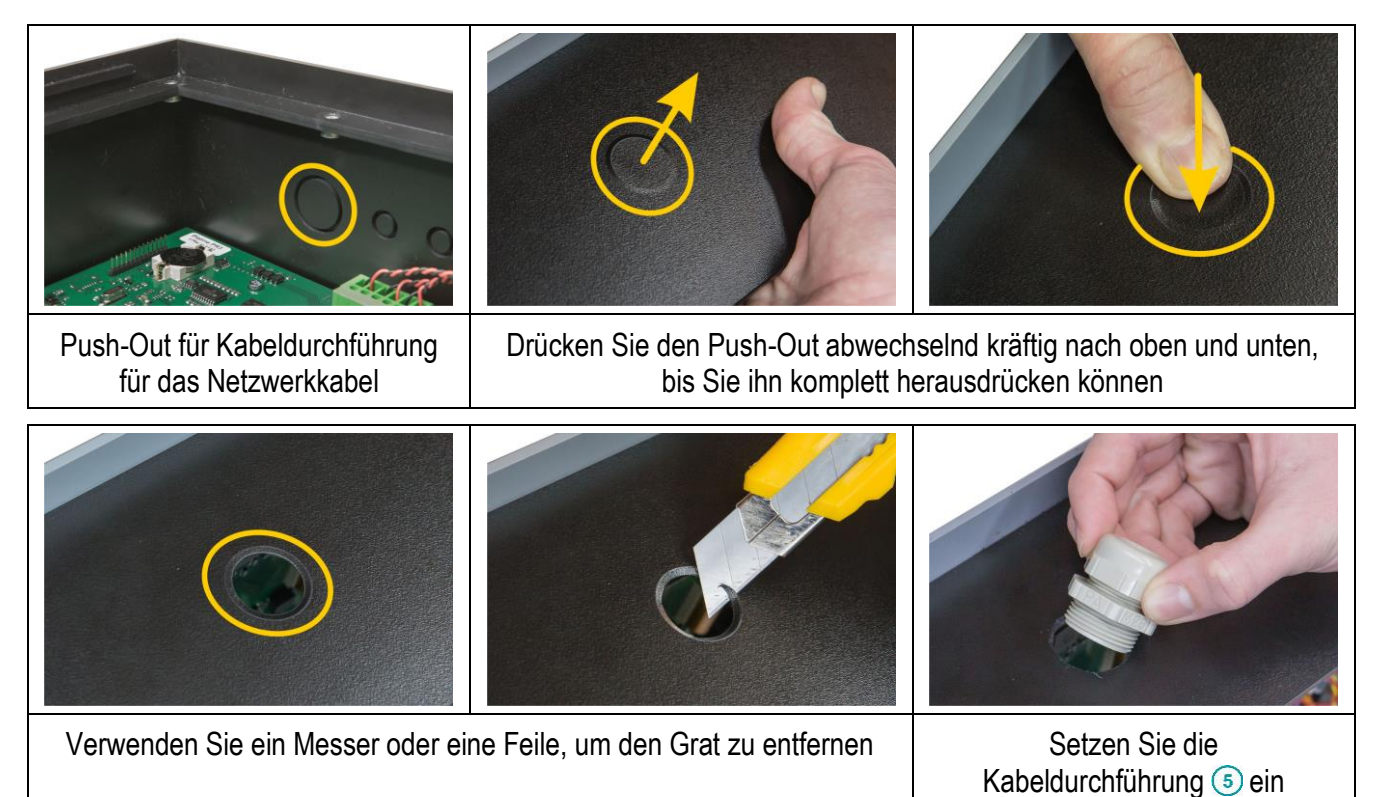

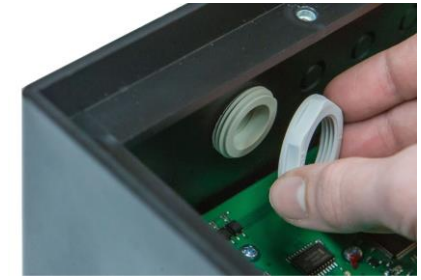

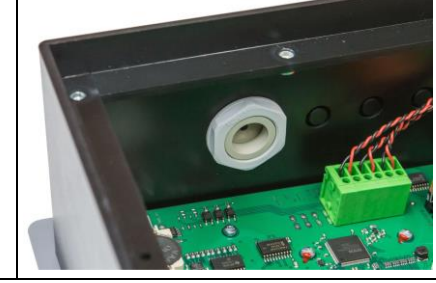

Befestigen Sie die Kabelverschraubung mit der zugehörigen Mutter 6

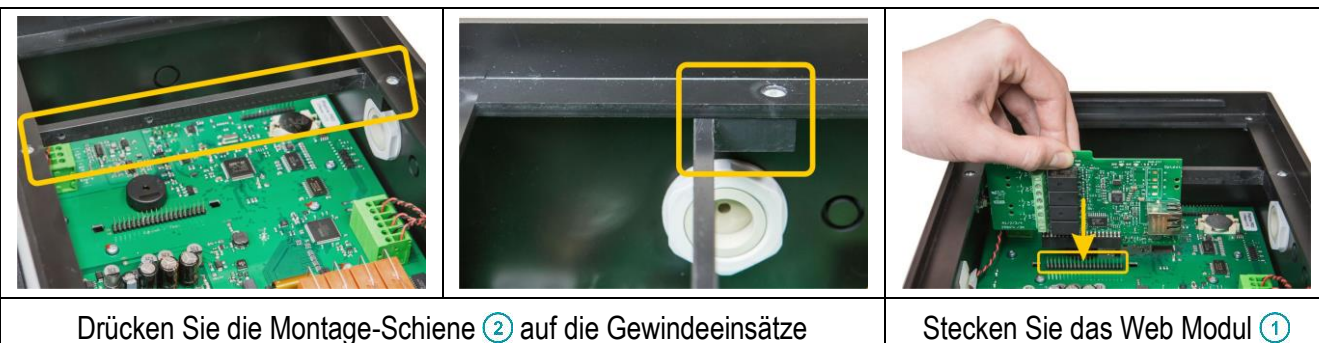

Drücken Sie die Montage-Schiene 2 auf die Gewindeeinsätze im Pool Relax Gehäuse

vorsichtig ein

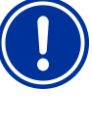

Stellen Sie die korrekte Positionierung sicher, wenden Sie keine hohen Kräfte an und achten Sie darauf, keine Pins zu verbiegen.

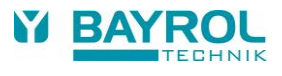

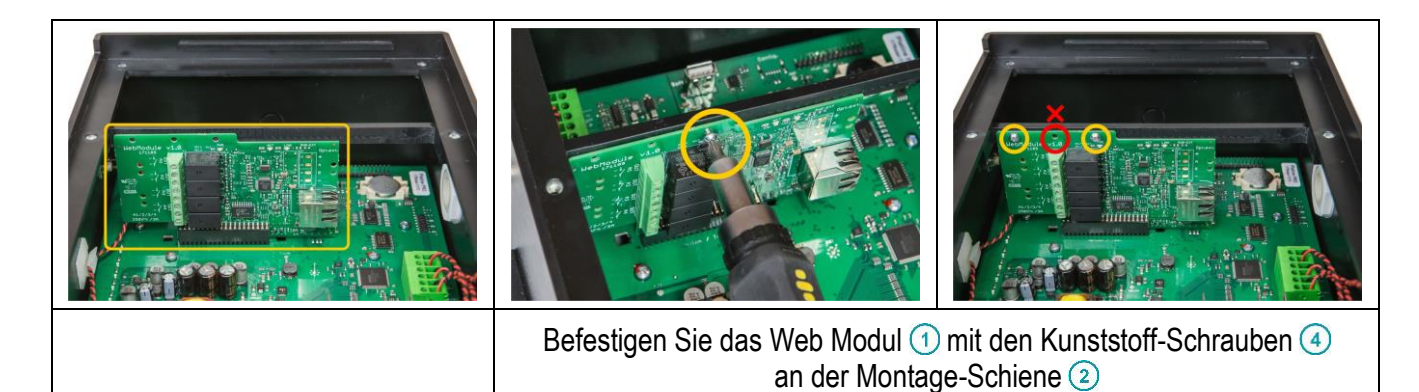

## <span id="page-8-0"></span>**6.4 Schritt 4: Verbinden Sie Ihr Gerät mit dem lokalen Netzwerk vor Ort**

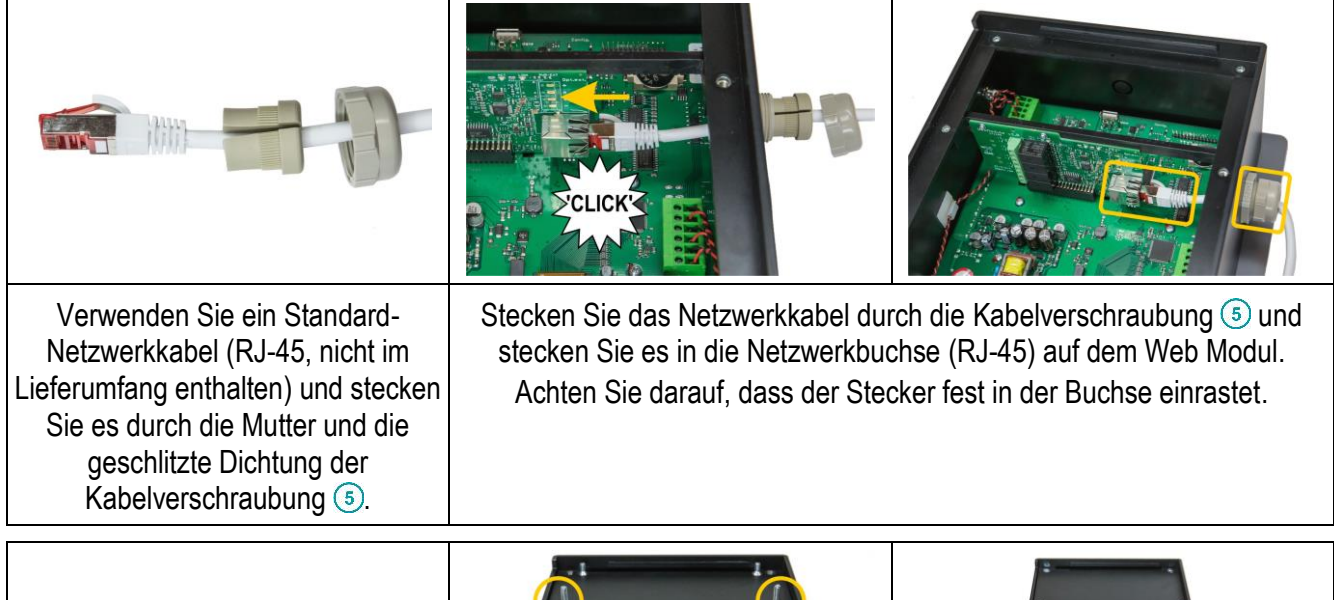

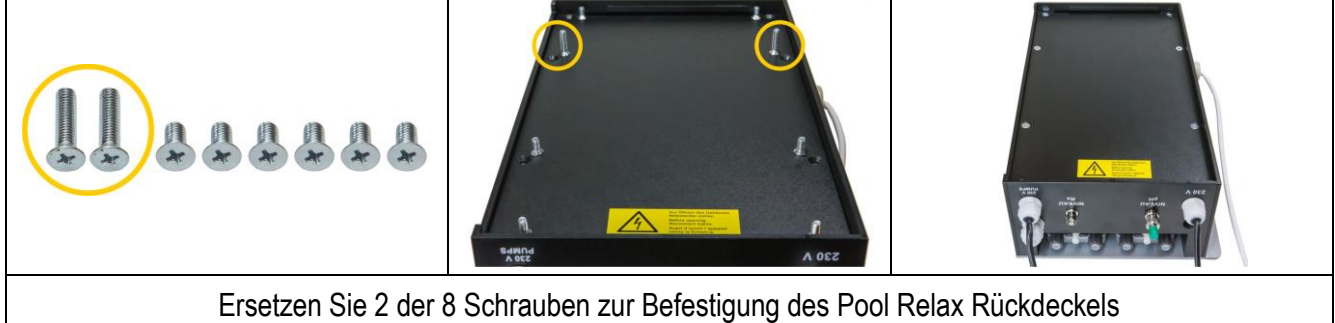

durch die beiliegenden längeren Schrauben (M5 x  $20$ ) 3 und schließen Sie den Rückdeckel. Die längeren Schrauben dienen zur Befestigung der Montage-Schiene 2 des Web Moduls.

## <span id="page-9-0"></span>**6.5 Schritt 5: Update der Geräte-Software**

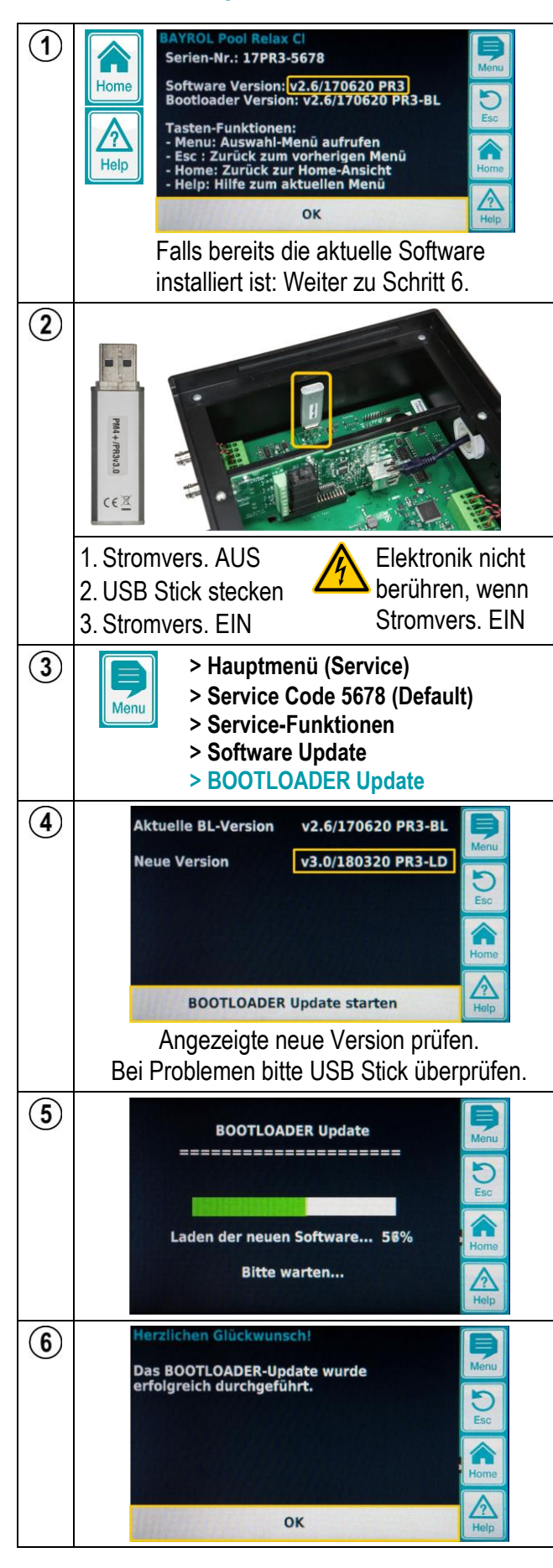

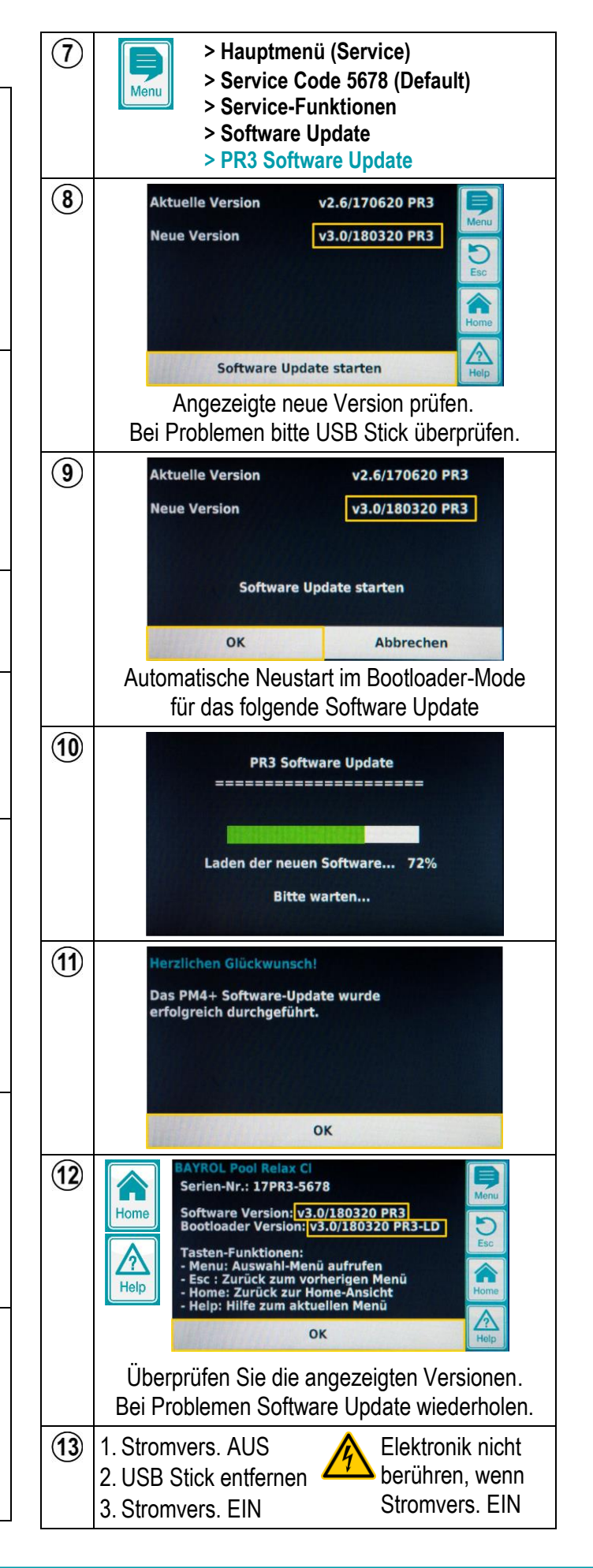

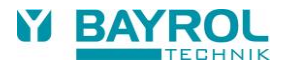

## <span id="page-10-0"></span>**6.6 Schritt 6: Verbinden Sie Ihr Gerät mit dem BAYROL Web Portal**

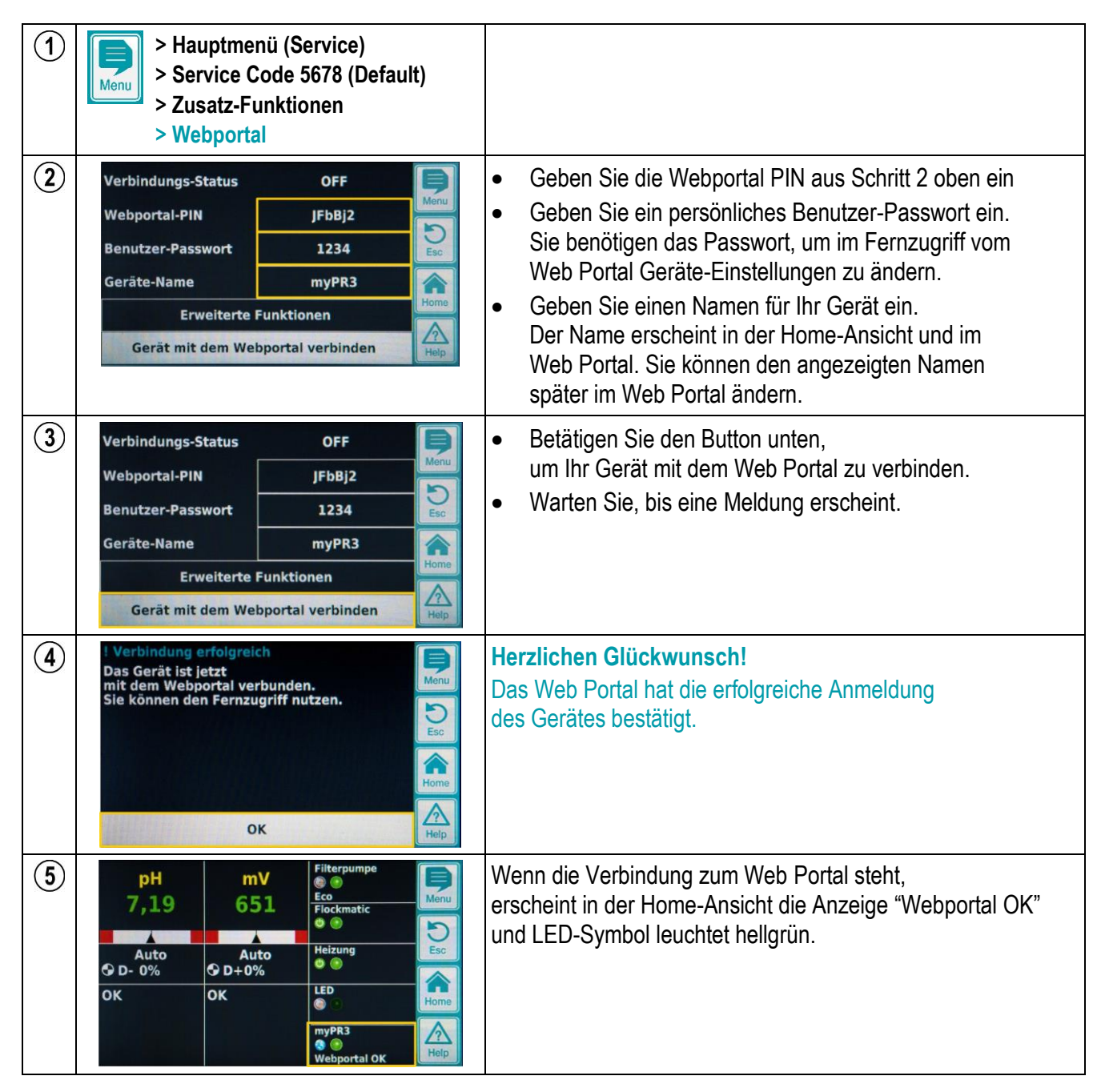

Falls Probleme auftreten, beachten Sie bitte die Hinweise im Abschnitt "Fehlerbehebung".

# <span id="page-11-0"></span>**6.7 Schritt 7: Nutzen Sie den Fernzugriff auf Ihr Gerät**

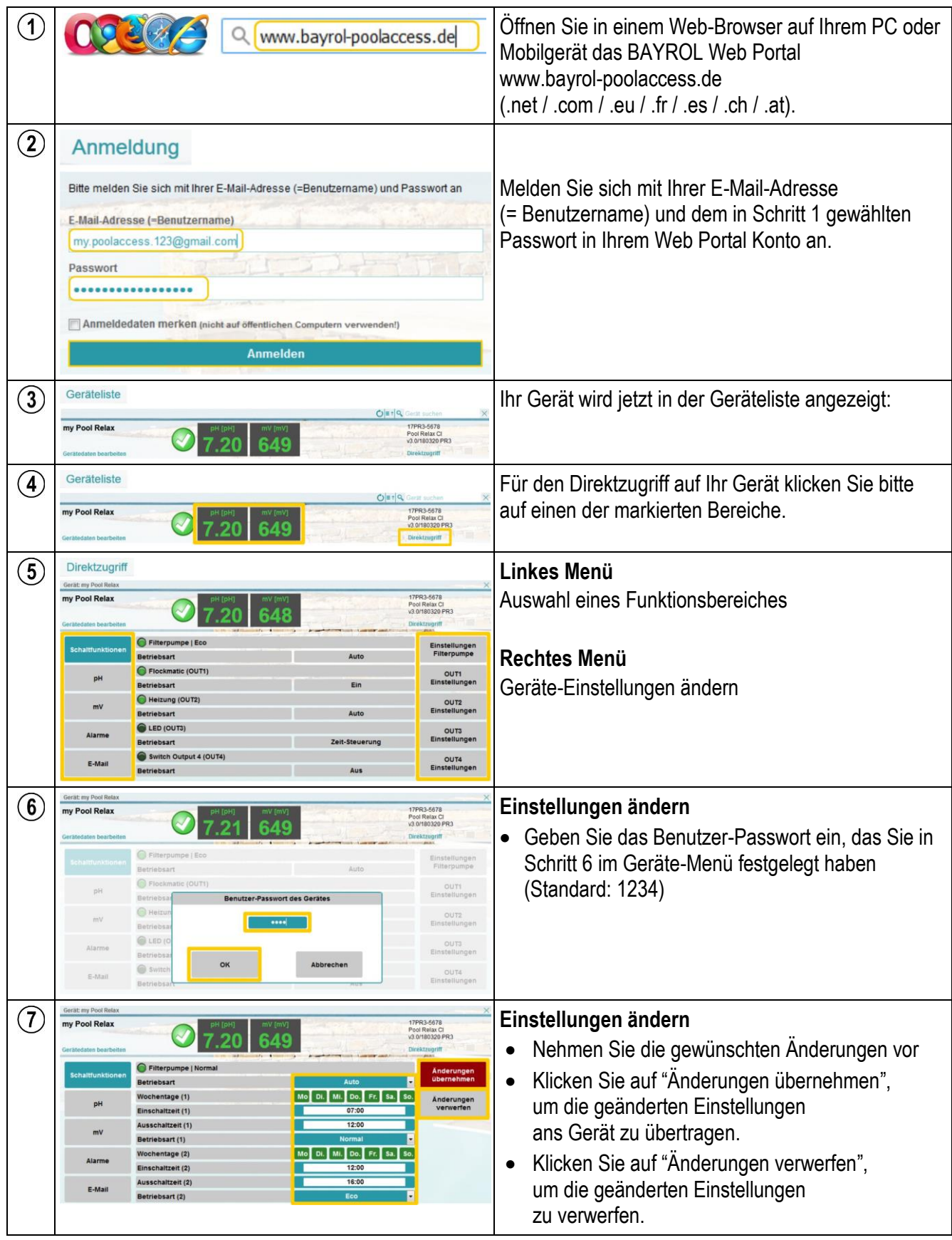

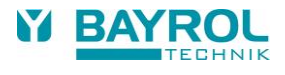

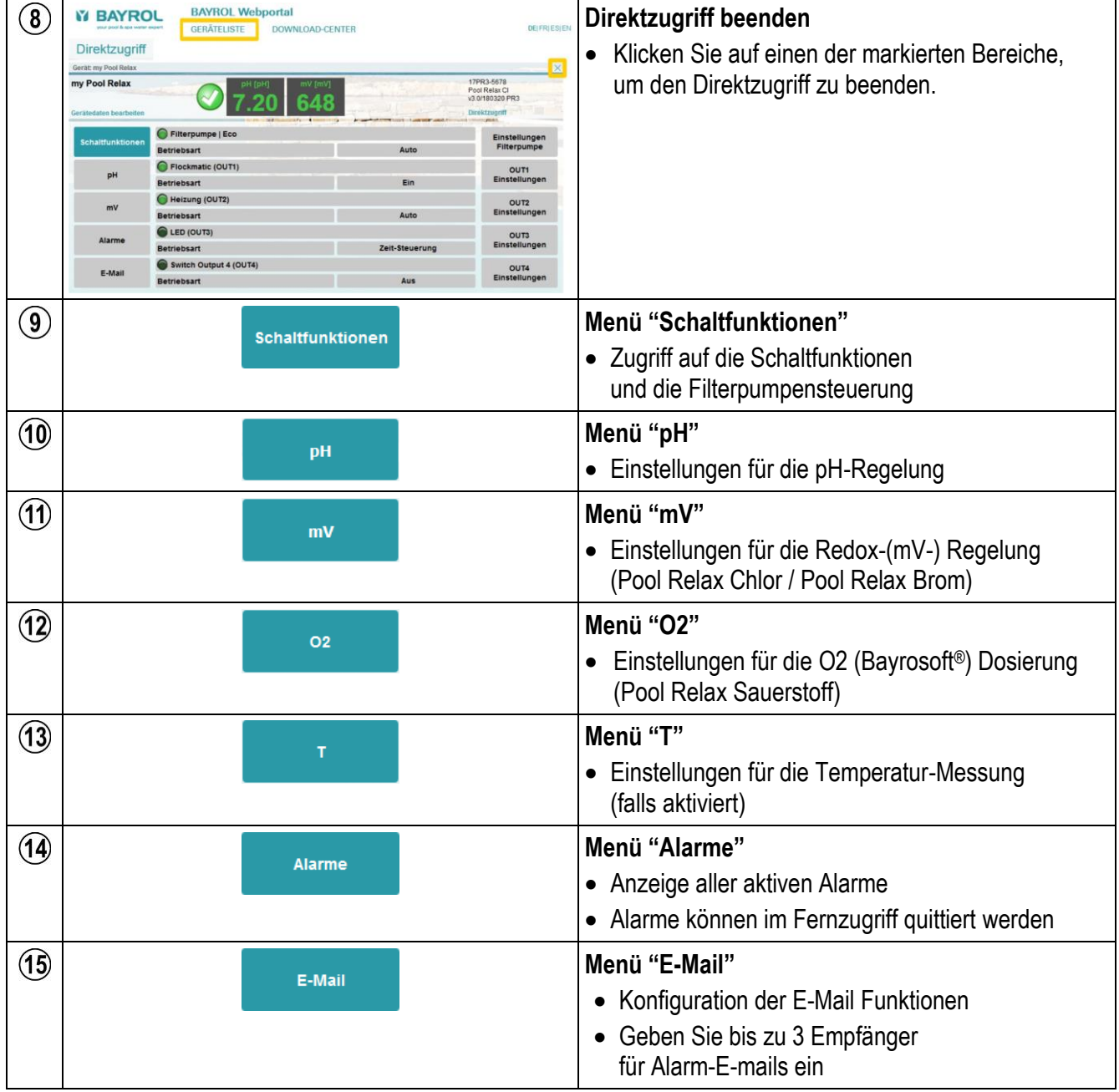

## <span id="page-13-0"></span>**7 Fehlerbehebung**

## <span id="page-13-1"></span>**7.1 LEDs auf dem Web Modul**

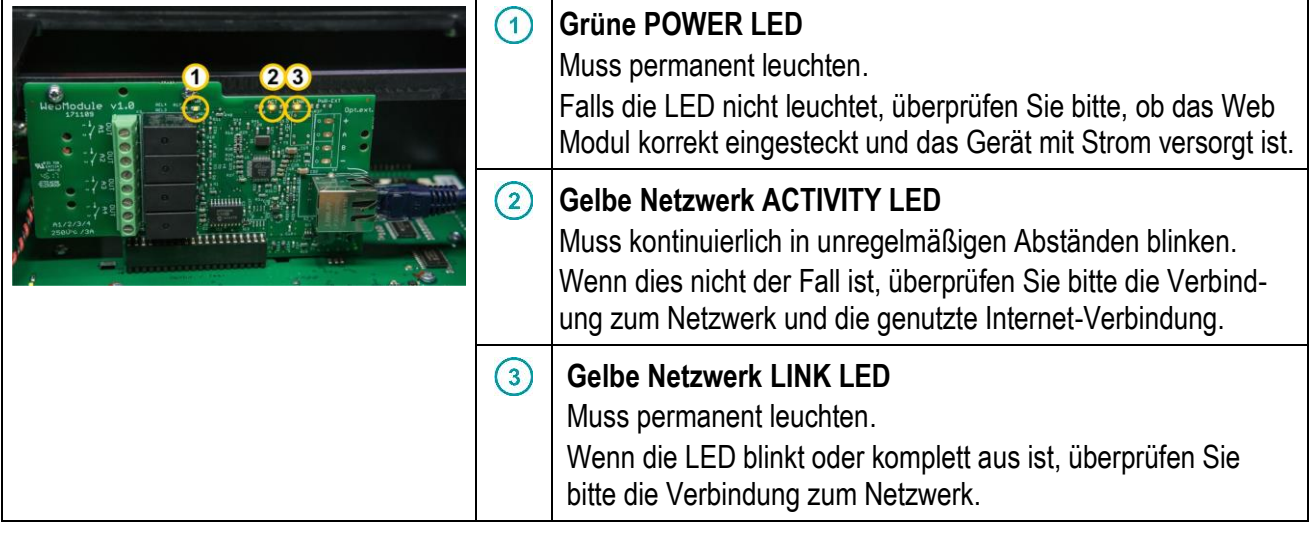

## <span id="page-13-2"></span>**7.2 Verbindung des Gerätes mit dem Web Portal (Schritt 6 oben)**

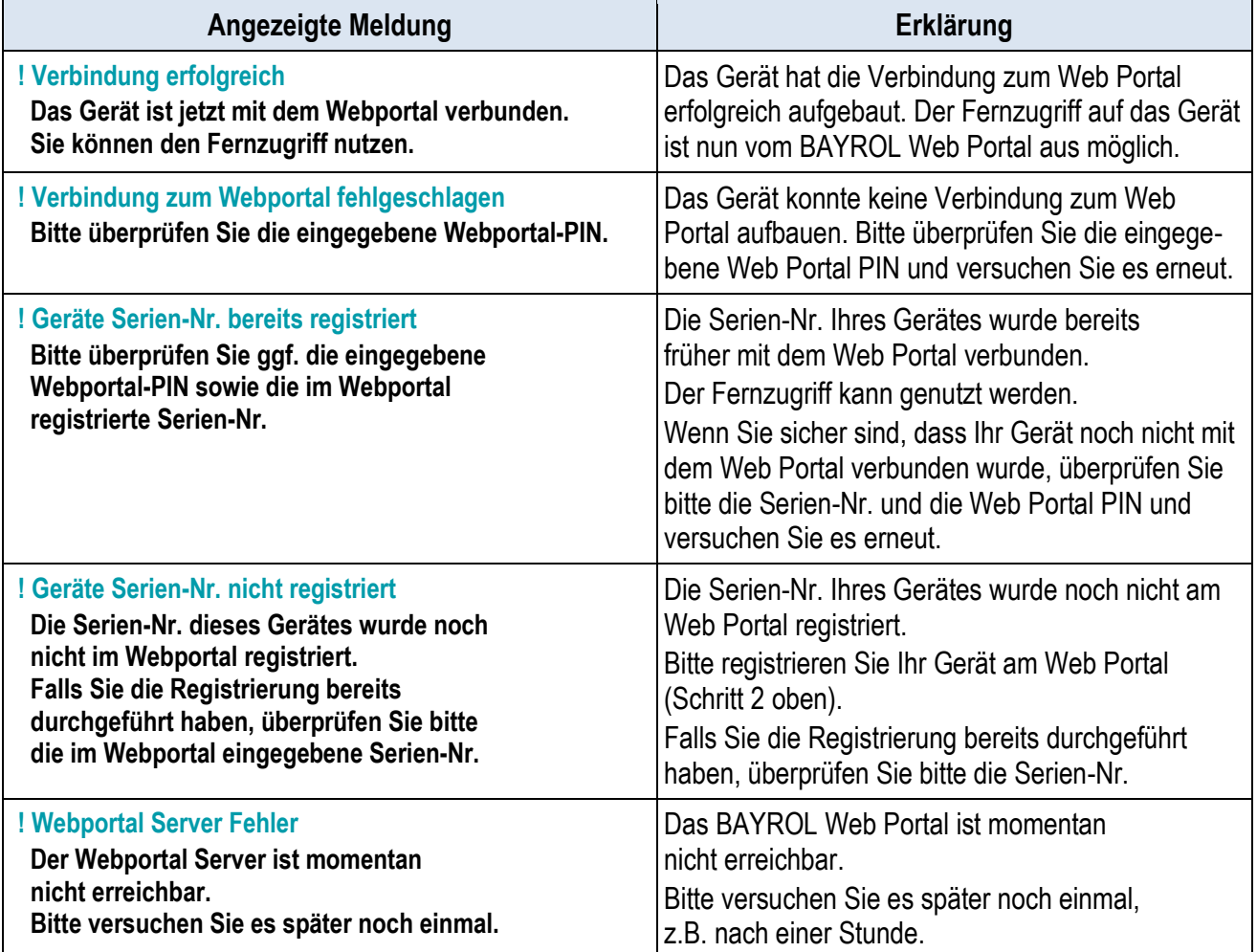

Falls Probleme auftreten, beachten Sie bitte auch die weiteren Hinweise im Abschnitt "Fehlerbehebung".

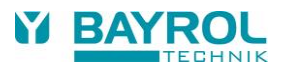

## <span id="page-14-0"></span>**7.3 Web Portal Verbindungs-Status**

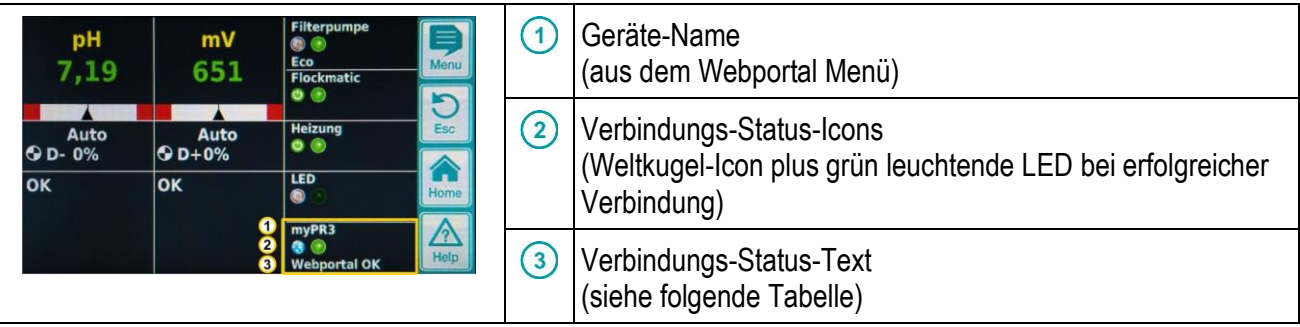

Während des Verbindungsaufbaus sollten nacheinander folgende Anzeigen erscheinen:

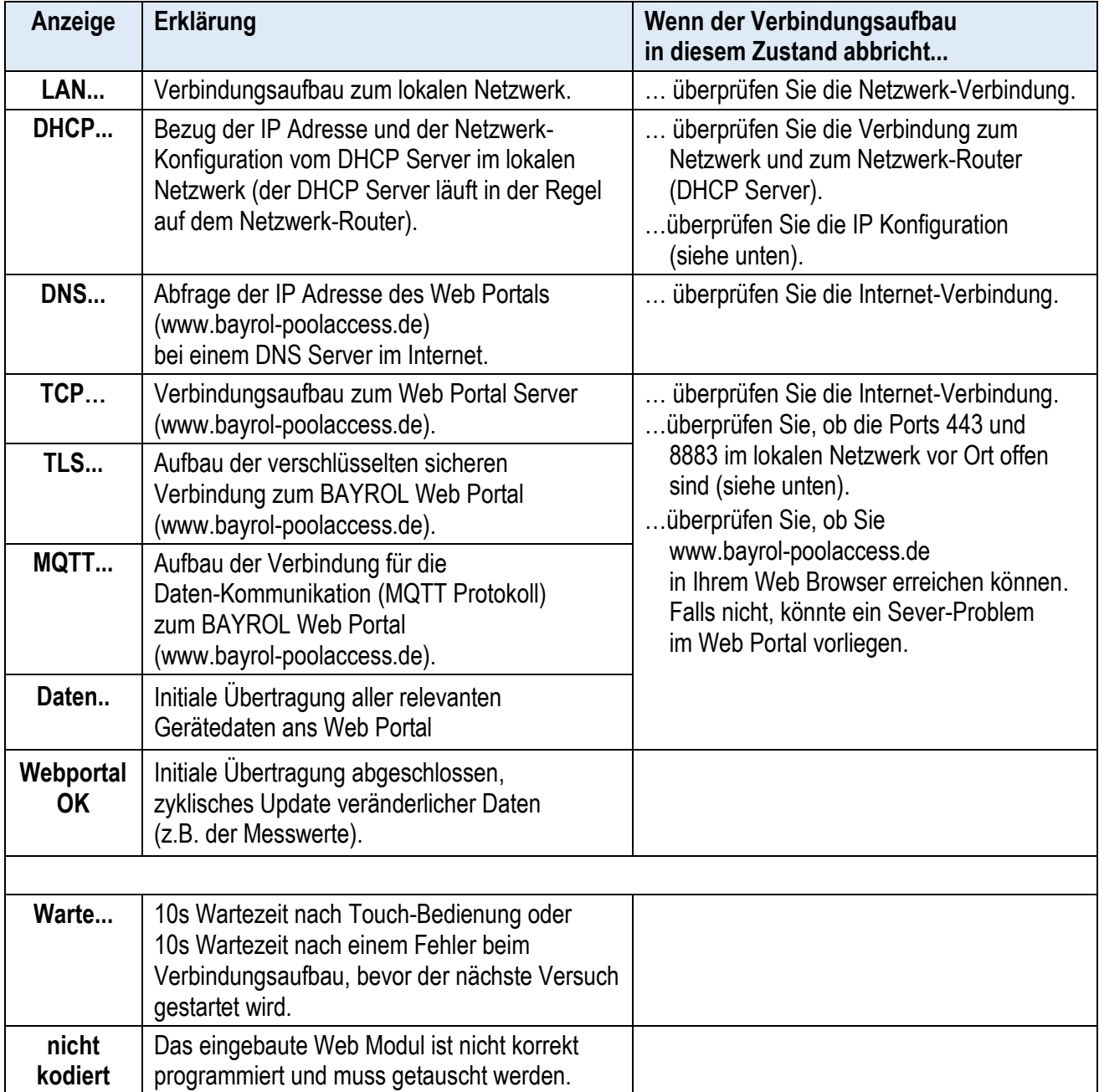

## <span id="page-15-0"></span>**7.4 Netzwerk-Ports**

Die folgenden Netzwerk-Ports werden für die Verbindung des Gerätes zum Web Portal genutzt:

- Port 443 (https) für den erstmaligen Verbindungsaufbau ("Gerät mit dem Web Portal verbinden", Schritt 6 oben)
- Port 8883 für die Daten-Kommunikation (MQTT Protokoll)

Diese beiden Ports dürfen im Netzwerk nicht blockiert sein, sonst schlägt der Verbindungsaufbau zum Web Portal fehl.

## <span id="page-15-1"></span>**7.5 Network (IP) Configuration**

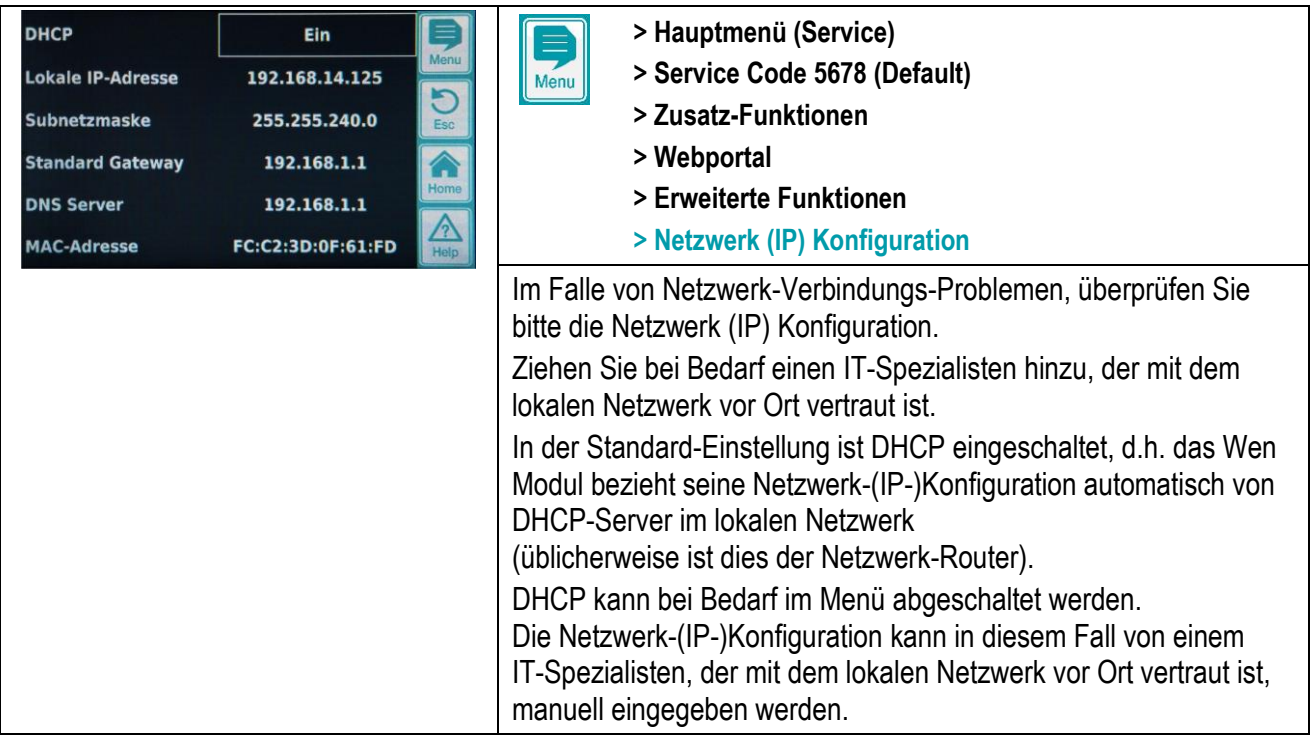

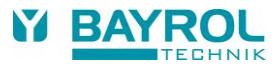

## <span id="page-16-0"></span>**8 Optionen für die Netzwerk-Verbindung**

Es wird dringend empfohlen, das Web Modul per Kabel mit dem lokalen Netzwerk vor Ort zu verbinden, um die bestmögliche Zuverlässigkeit zu erreichen.

Sollte dies aufgrund der örtlichen Gegebenheiten nicht möglich sein, kann eine der folgenden Optionen genutzt werden:

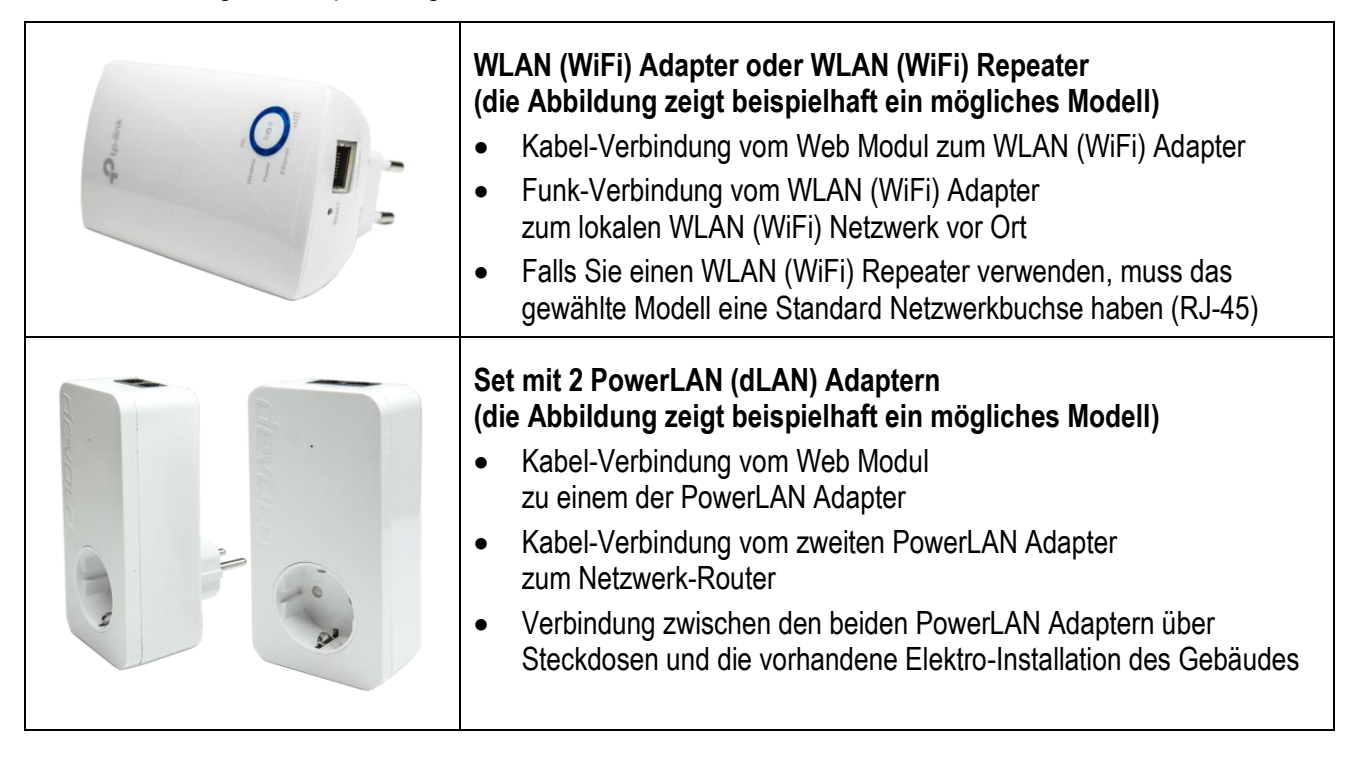

Diese Optionen sind in Fachgeschäften oder Online-Shops erhältlich.

Falls Sie weitere Informationen oder Unterstützung benötigen, wenden Sie sich bitte an einen IT-Spezialisten.

## <span id="page-17-0"></span>**9 Schaltfunktionen (Relais-Ausgänge A1 to A4 auf dem Web Modul)**

### <span id="page-17-1"></span>**9.1 Technische Daten und Sicherheitshinweise**

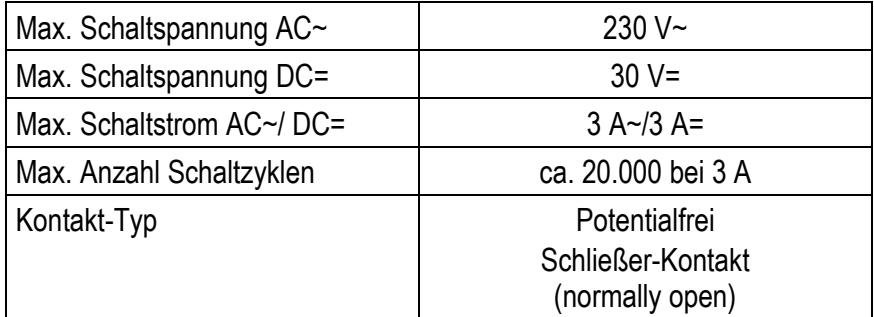

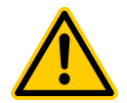

### **GEFAHR!**

#### **Keine Absicherung des Stromkreises**

Das Web Modul enthält keine Sicherungen oder sonstige Schutzeinrichtungen für die über die Relais-Kontakte geschalteten Stromkreise.

#### **Mögliche Folge:**

#### **Beschädigung oder Zerstörung des Web-Moduls oder verbundener Geräte, Brandgefahr**

 Sorgen Sie für eine geeignete externe Absicherung der Stromkreise entsprechend der gültigen Richtlinien und Normen

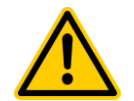

#### **GEFAHR!**

#### **Lasten mit hohen Einschaltströmen können die Relais der Schalt-Ausgänge zerstören.**

Lasten mit hohen Einschaltströmen, z.B. Motoren, Pumpen (induktive Lasten) oder Schaltnetzteile (kapazitive Lasten) können die Lebensdauer der Relais erheblich verkürzen und die Relais schließlich zerstören.

Ein zerstörtes Relais kann entweder dauerhaft einschalten (verklebte Relais-Kontakte) oder überhaupt nicht mehr einschalten (verbrannte Relais-Kontakte).

#### **Mögliche Folge:**

#### **Fehlfunktion, Beschädigung oder Zerstörung angeschlossener Geräte, Brandgefahr**

- Sorgen Sie durch geeignete Maßnahmen für eine Begrenzung des Einschaltstroms
- Verwenden Sie einen externen Leistungsschalter (Schütz) zum Schalten der Last

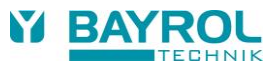

### <span id="page-18-0"></span>**9.2 Elektrischer Anschluss**

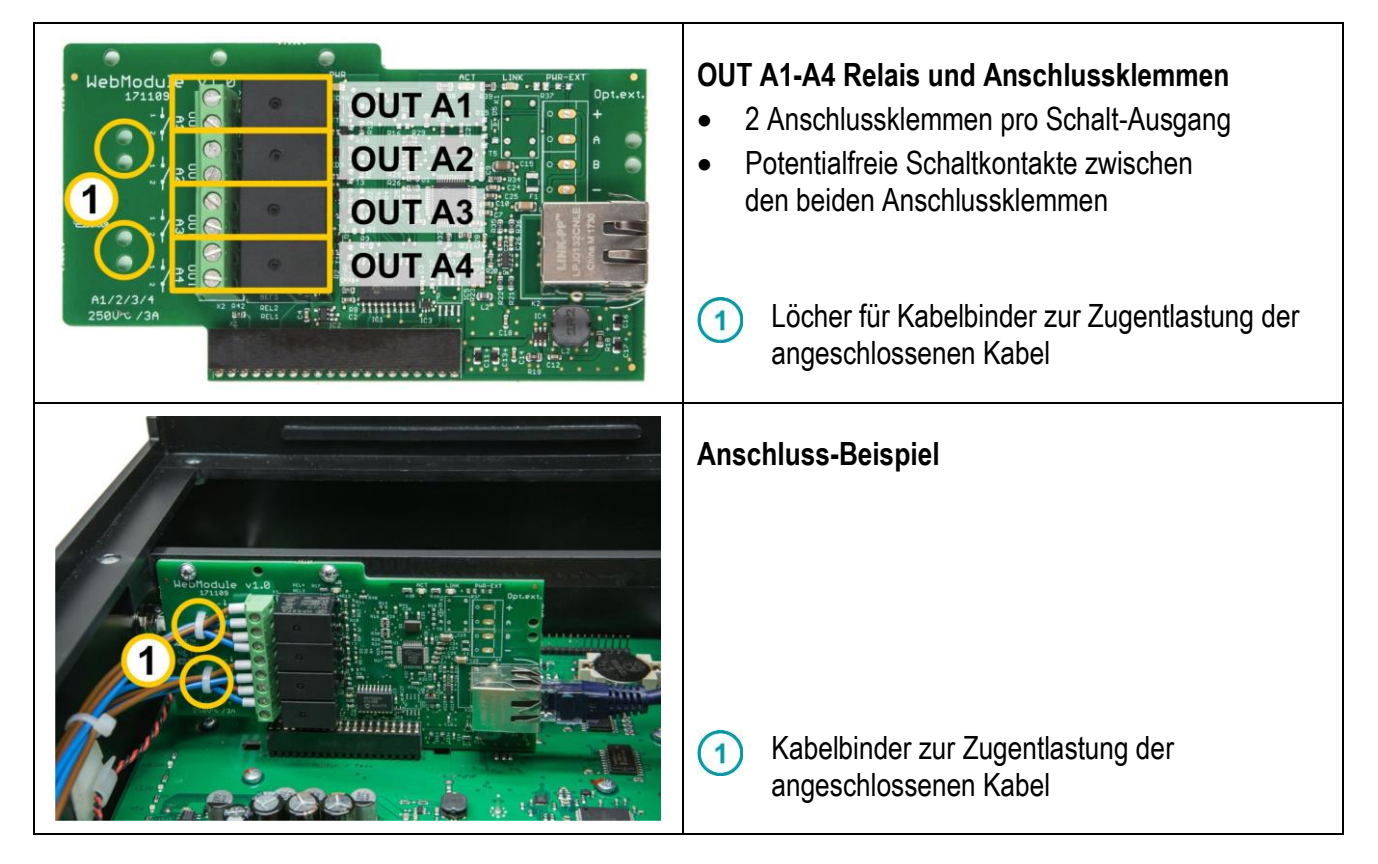

#### <span id="page-18-1"></span>**Filterpumpen mit variabler Geschwindigkeit**  $9.2.1$

Es besteht eine feste Zuordnung der Ausgänge A1 to A4 für die Ansteuerung von bis zu 3 Geschwindigkeiten (eco, normal, erhöht) sowie des zusätzlichen Stopp-Kontakts:

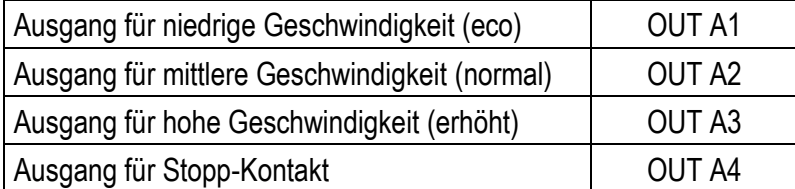

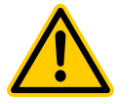

## **GEFAHR!**

#### **Alle Kontakte offen bei stromlosem oder defektem Gerät**

Im stromlosen Zustand oder bei einem Defekt öffnen alle Relais-Kontakte, auch der Stopp-Kontakt. Je nach Typ der Filterpumpe läuft die Filterpumpe dann u.U. weiter in der aktuellen Geschwindigkeit und wird nicht gestoppt.

#### **Mögliche Folge:**

#### **Beschädigung oder Zerstörung der Filterpumpe Folgeschäden durch Nicht-Abschalten der Filterpumpe**

- Führen Sie eine Risiko-Analyse für den Fall des Nicht-Abschaltens der Filterpumpe durch und treffen Sie bei Bedarf geeignete Maßnahmen, um mögliche Schäden auszuschließen
- Steuern Sie ggf. den Stopp-Kontakt der Filterpumpe über einen externen Öffner-Kontakt an, der die Pumpe bei stromlosem oder defektem Gerät definiert stoppt.

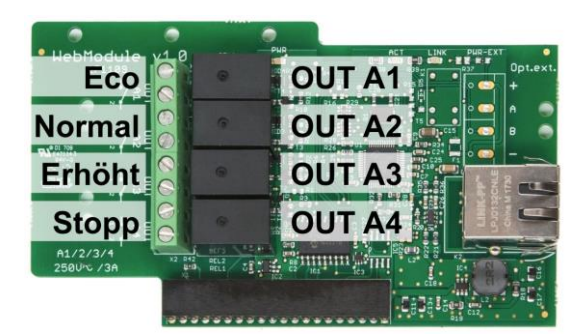

Eco-**OUT A1 Normal OUT A2** Erhöht **OUT A3 Stopp OUT A4 GND** ិនិយ្យប្រយុទ្ធិ<del>ភិក្សី</del> (common)

**Anschluss einer Filterpumpe mit variabler Geschwindigkeit**

**Anschluss einer Filterpumpe mit variabler Geschwindigkeit mit gemeinsamem GND-Anschluss**

#### <span id="page-19-0"></span>**Filterpumpen mit konstanter Geschwindigkeit**  $9.2.2$

Bei Ansteuerung einer Standard-Filterpumpe mit konstanter Geschwindigkeit kann der verwendete Ausgang (A1-A4) im Menü ausgewählt werden (siehe unten).

## <span id="page-19-1"></span>**9.3 Menü-Einstellungen für die Schaltfunktionen**

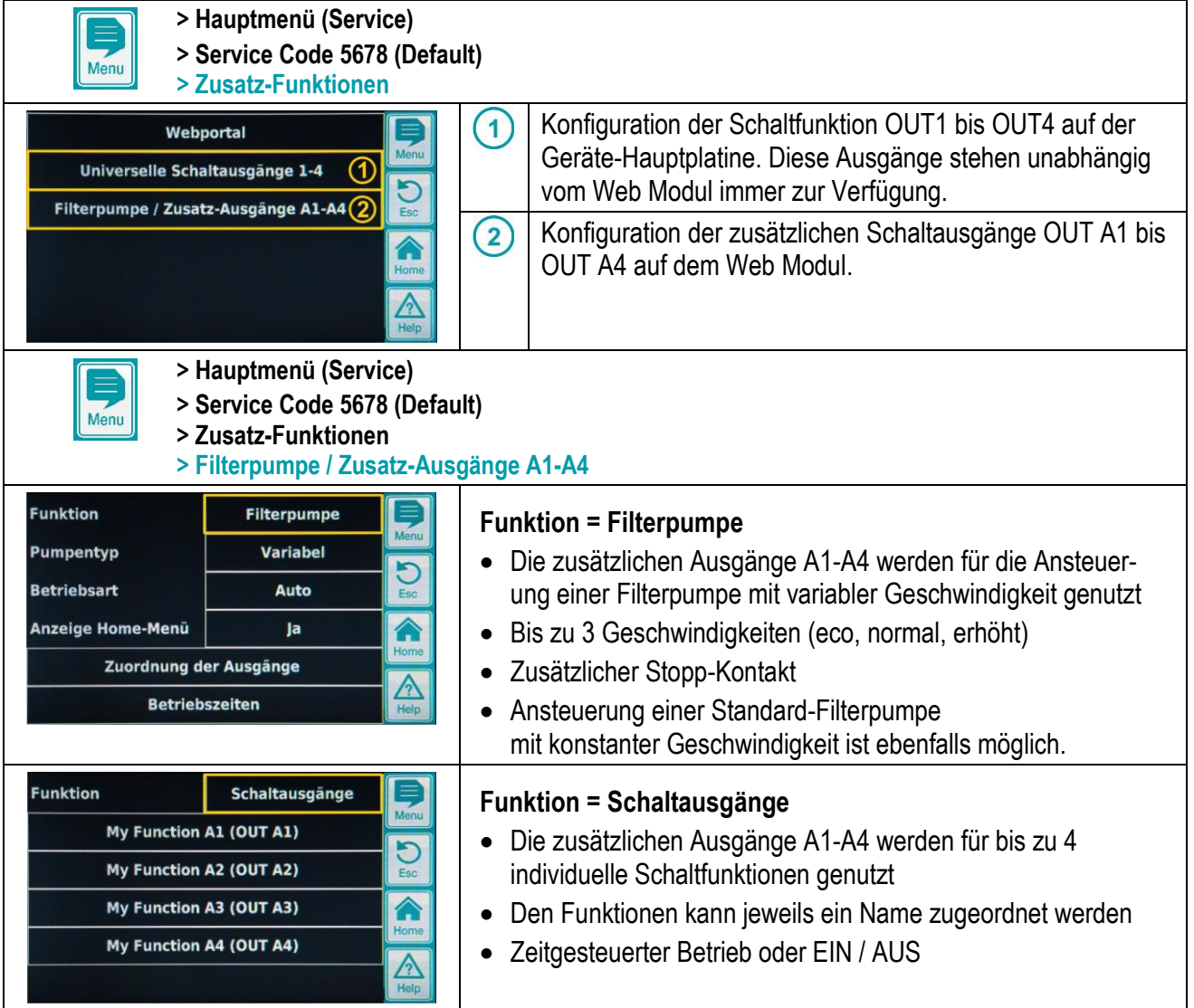

#### <span id="page-20-0"></span>**Menü-Einstellungen für die Filterpumpen-Steuerung**  $9.3.1$

#### **9.3.1.1** *Einstellungen für Filterpumpen mit variabler Geschwindigkeit*

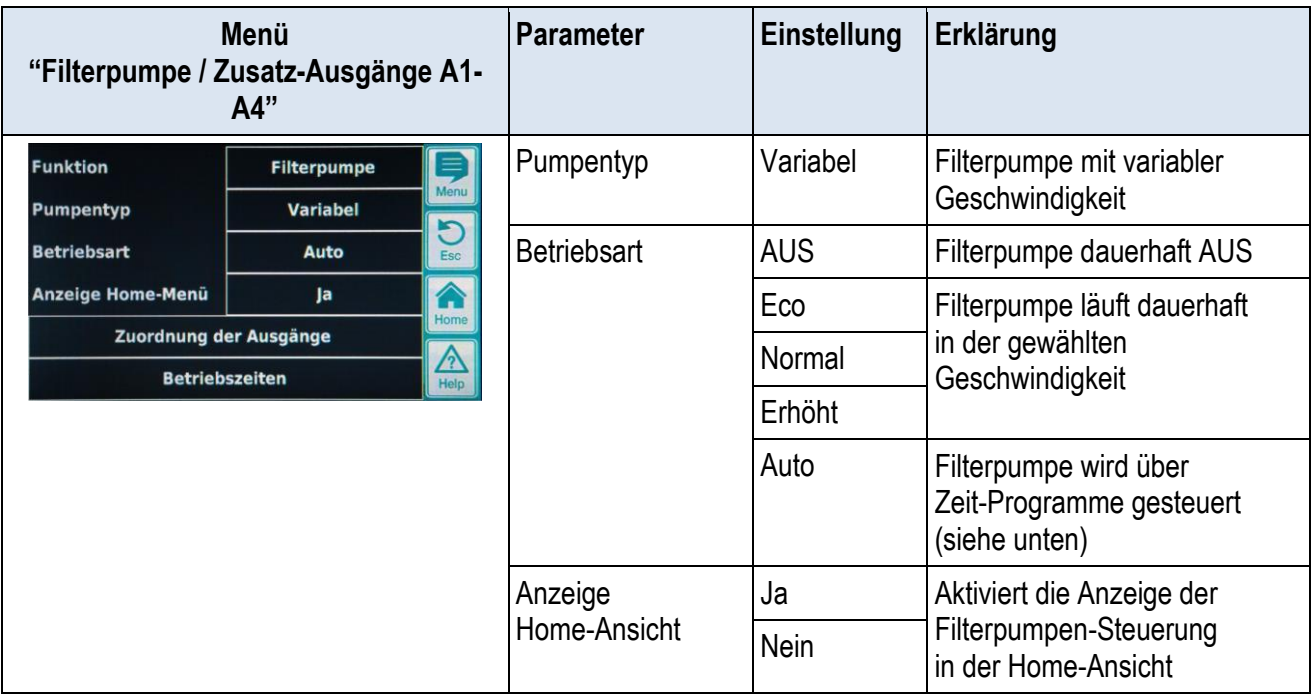

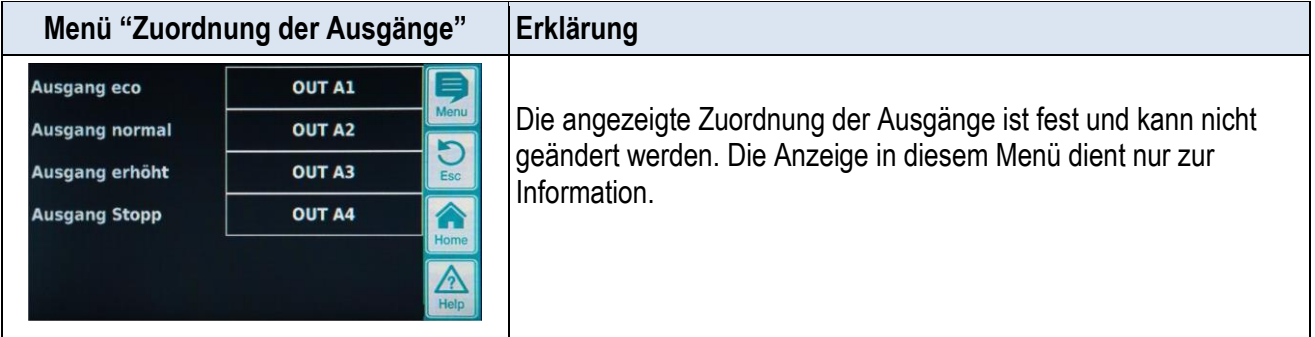

Bis zu 3 Kombinationen aus Wochentagen, Einschaltzeiten, Ausschaltzeiten und Betriebsart der Filterpumpe können im Menü "Betriebszeiten" programmiert werden.

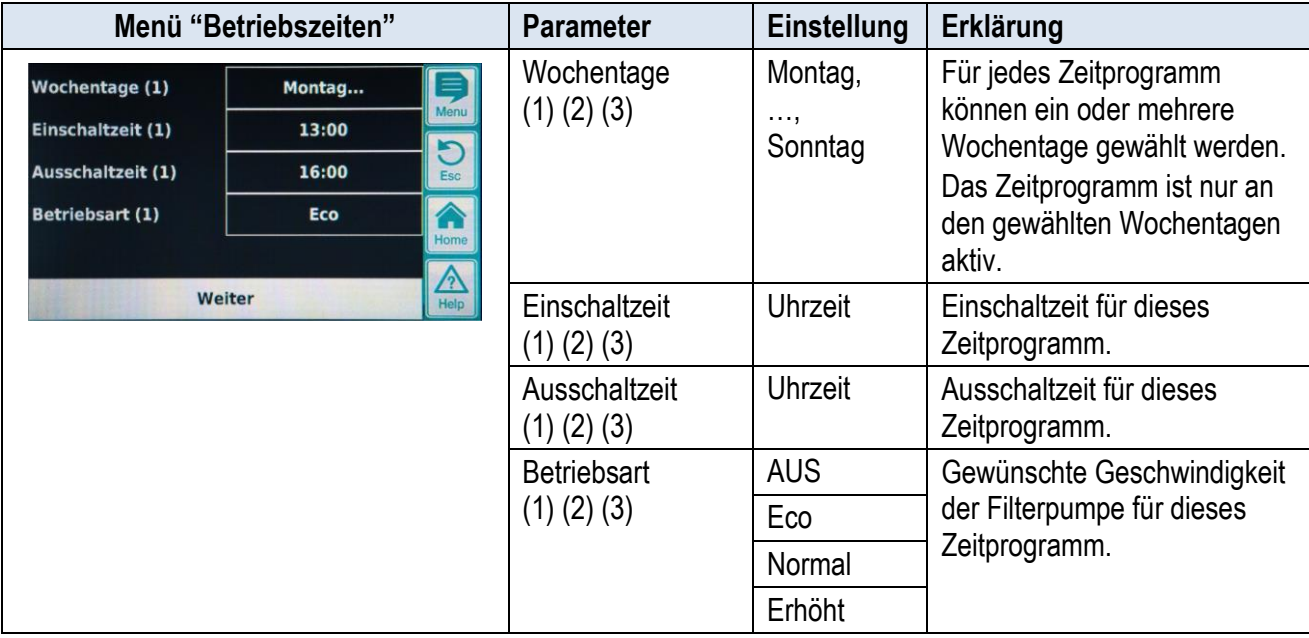

#### **9.3.1.2** *Standard Filterpumpe mit konstanter Geschwindigkeit (EIN/AUS)*

Für Standard-Filterpumpen mit konstanter Geschwindigkeit unterscheiden sich lediglich die folgenden Parameter von denen einer variablen Filterpumpe:

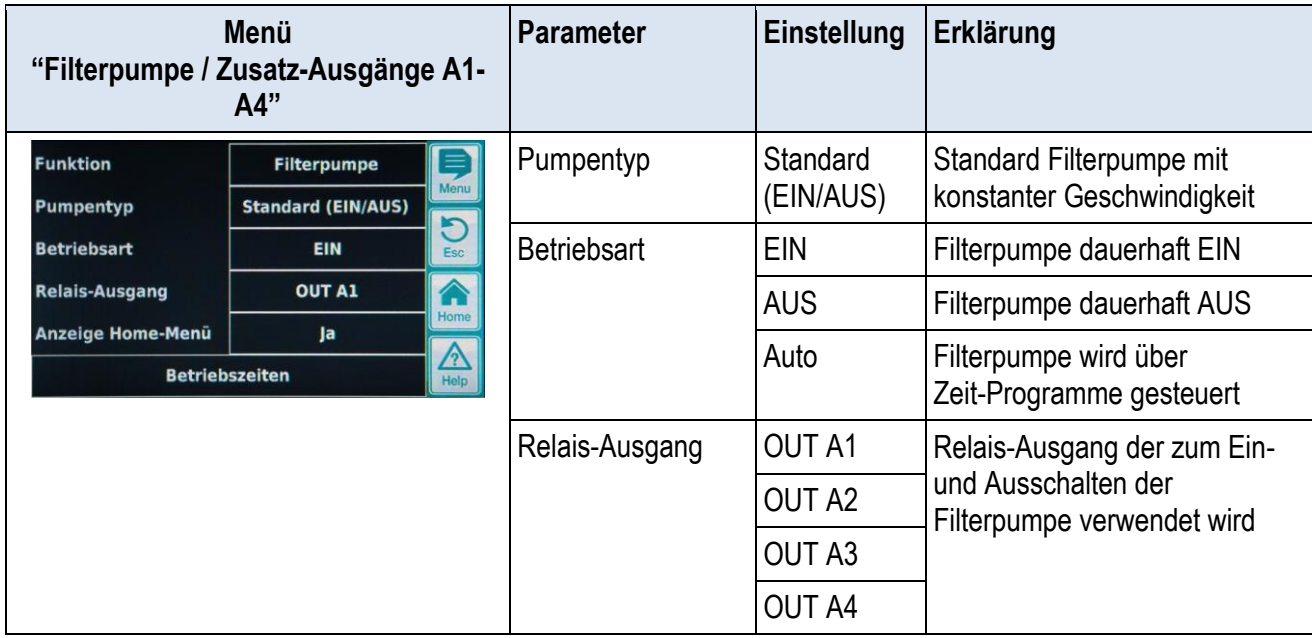

#### <span id="page-21-0"></span>**Menü-Einstellungen für individuelle Schaltfunktionen**  $9.3.2$

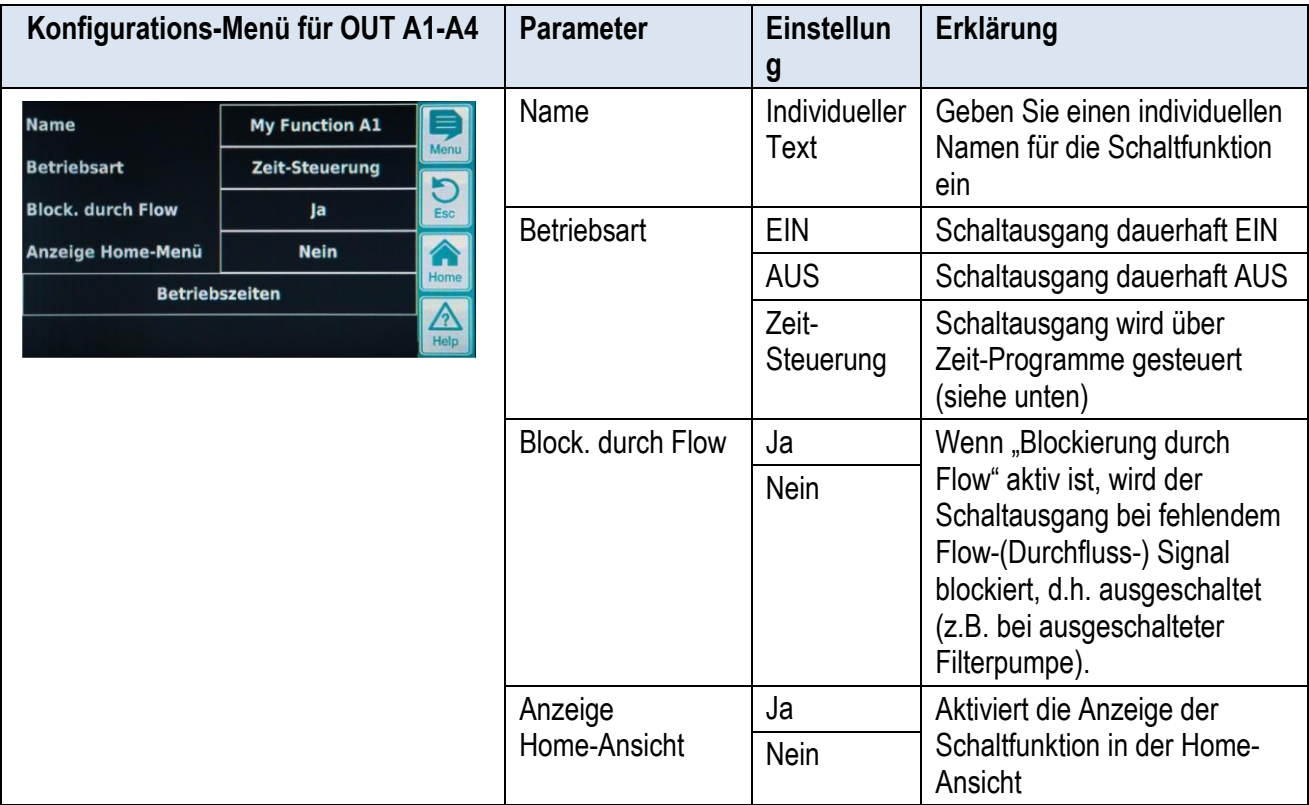

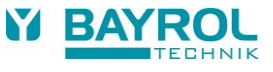

Bis zu 3 Kombinationen aus Wochentagen, Einschaltzeiten und Ausschaltzeiten können im Menü "Betriebszeiten" programmiert werden.

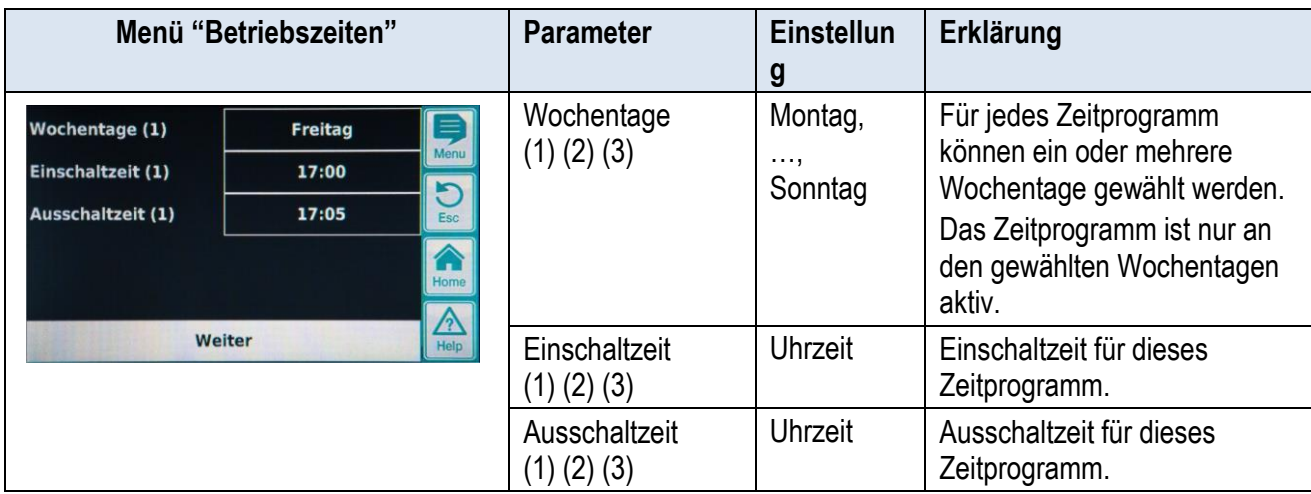